**F O R T A N I X T E C H N I C A L D O C U M E N T A T I O N**

# **if** Fortanix®

# Integration **Guide**

# USING DATA SECURITY MANAGER WITH MSSQL SERVER TDE – BACKUP AND RESTORE

*VERSION 1.0*

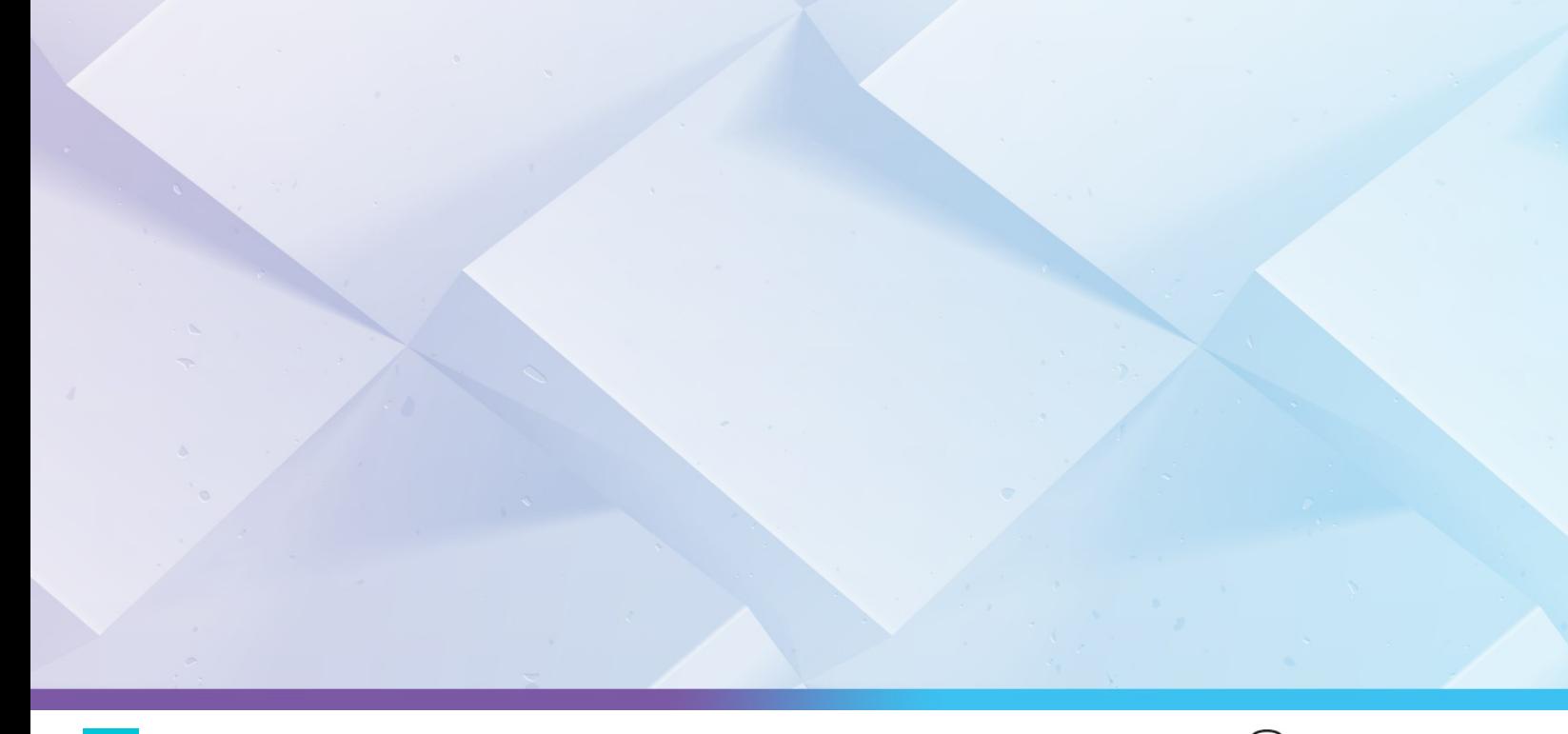

# **TABLE OF CONTENTS**

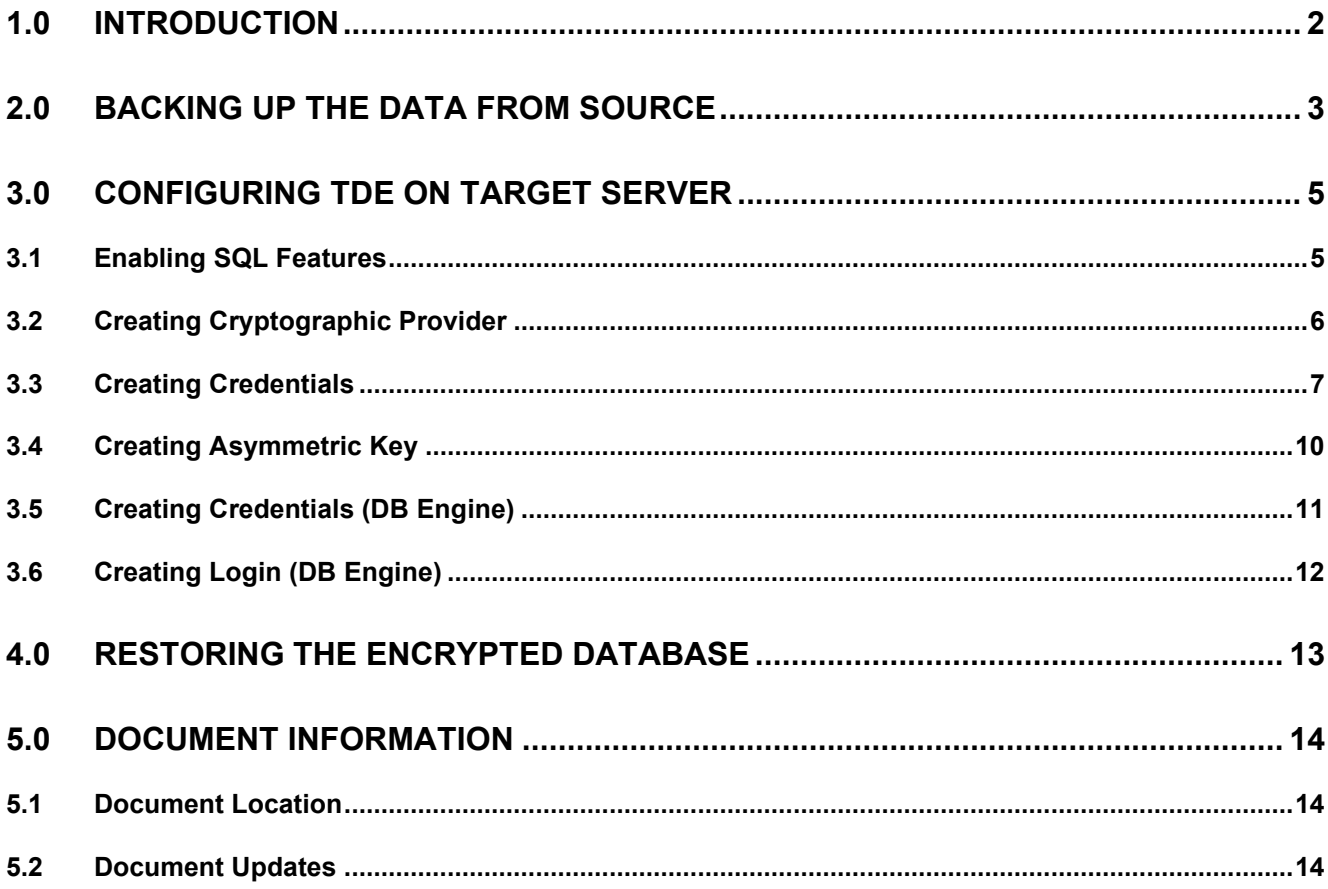

# <span id="page-2-0"></span>**1.0 INTRODUCTION**

This document describes the step-by-step procedure to backup and restore the Microsoft SQL server Transparent Data Encryption (TDE) enabled database, which is protected by Fortanix Data Security Manager (DSM).

To perform the restoration, the target database MSSQL server must point to the same asymmetric key, which was previously created on the source database MSSQL server.

When transparent data encryption is enabled in the database, the database backup files are encrypted as well. The following error appears on the screen when the user tries to restore a TDE enabled database backup to a different server:

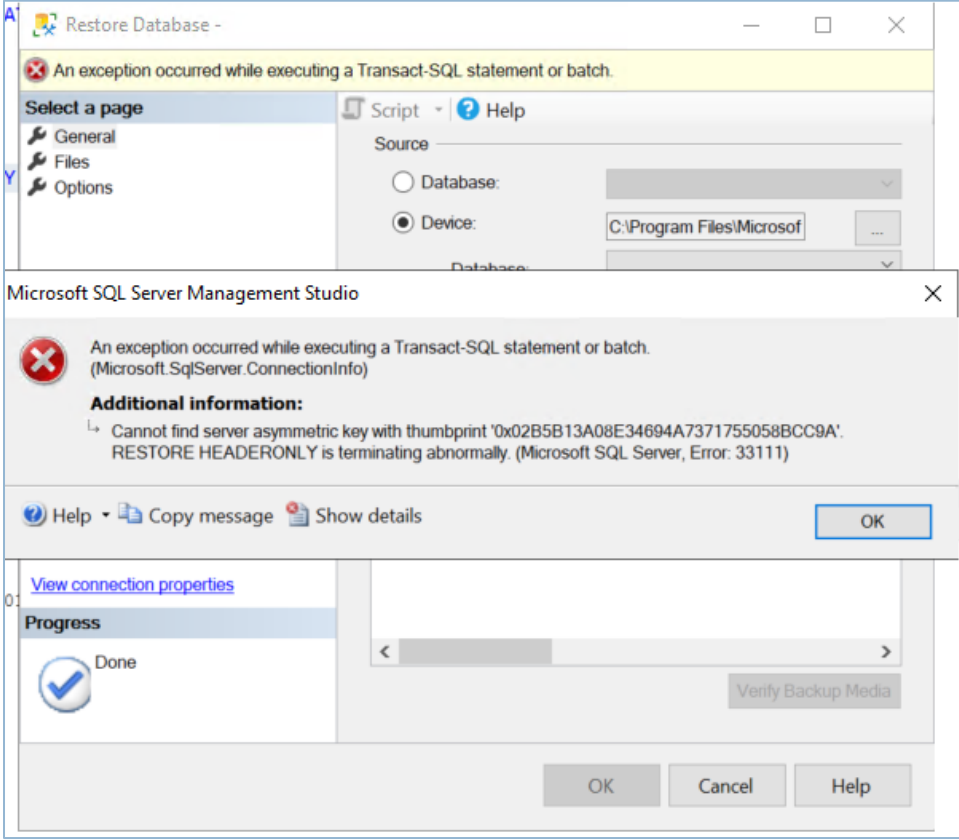

### **FIGURE 1: ERROR DIALOG BOX**

# <span id="page-3-0"></span>**2.0 BACKING UP THE DATA FROM SOURCE**

This section lists the steps for taking a backup of your database from the source server. This backup contains the data in encrypted format, which also contains the Data Encryption Key (DEK) protected by the Fortanix master key.

In the given example, we will use the database name as **employee** and we are backing it up from the Object Explorer or T-SQL command.

- 1. Right-click the desired database (**Company**).
- 2. Select **Tasks** and click the **Back Up** option from the context menu.

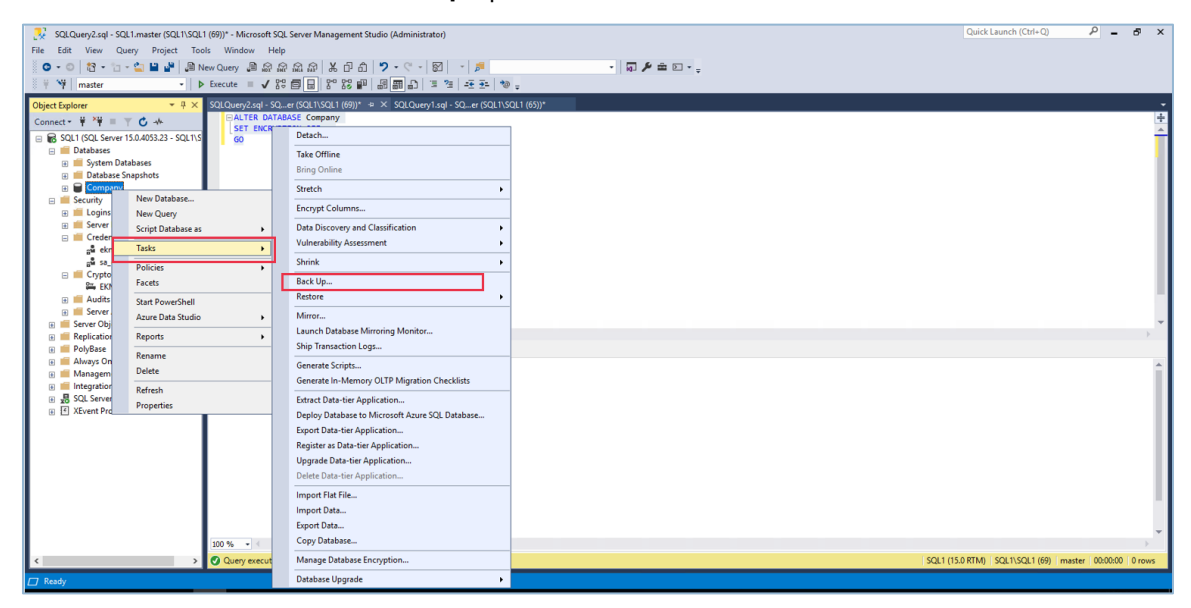

**FIGURE 2: TAKE BACKUP OF SOURCE SERVER**

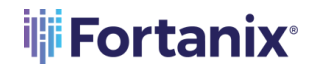

a) Select the backup path.

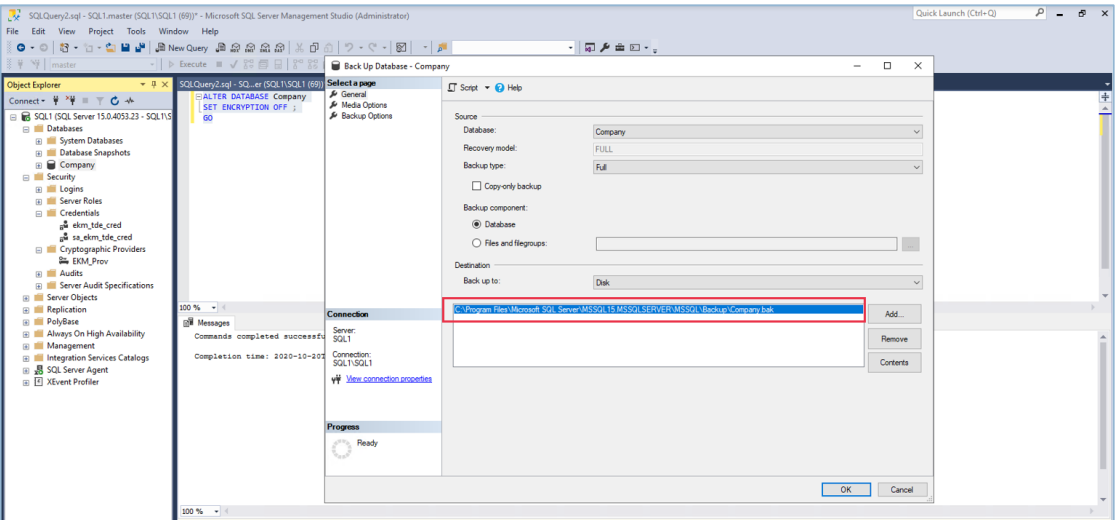

**FIGURE 3: SELECT THE BACKUP PATH**

b) Backup completed successfully.

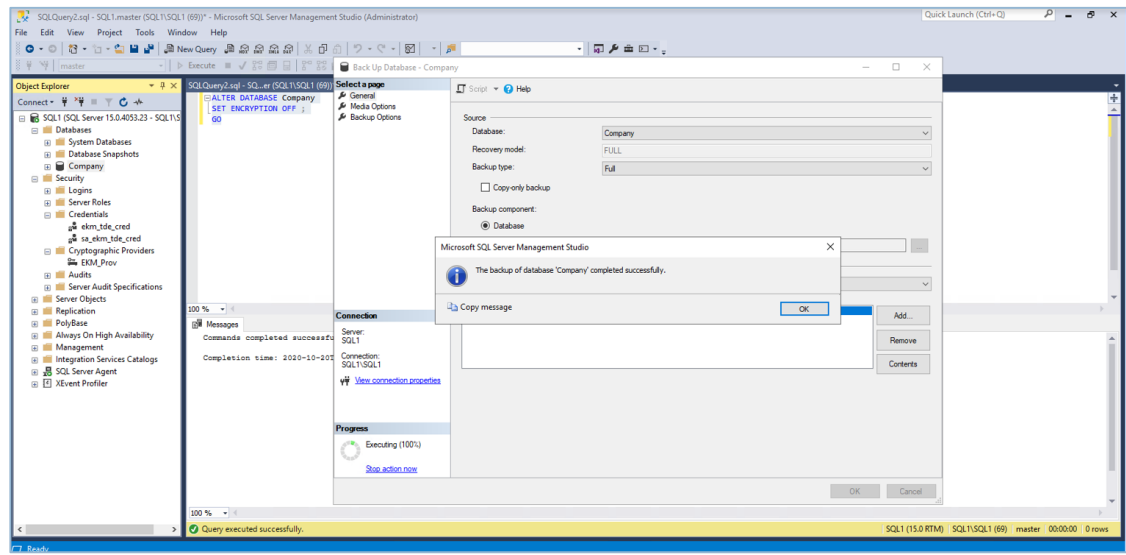

**FIGURE 4: BACKUP COMPLETED**

- 3. Move the backup database to the target server.
- 4. Log in to the secondary target server.

## <span id="page-5-1"></span><span id="page-5-0"></span>**3.0 CONFIGURING TDE ON TARGET SERVER**

### **3.1 ENABLING SQL FEATURES**

Run the following commands if Extensible Key Management (EKM) is not supported or enabled in the SQL server edition:

```
sp configure 'show advanced', 1
GO
RECONFIGURE
GO
sp configure 'EKM provider enabled', 1
GO
RECONFIGURE
GO
```
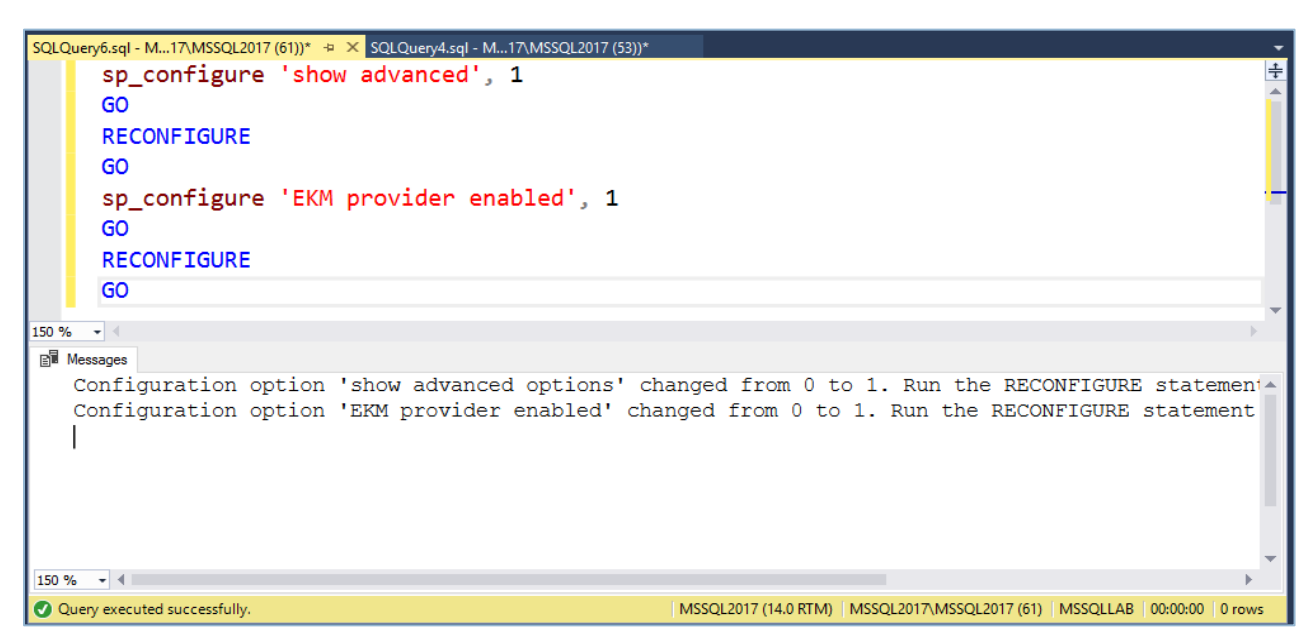

**FIGURE 5: RUN COMMANDS FOR ERROR SCENARIO**

### <span id="page-6-0"></span>**3.2 CREATING CRYPTOGRAPHIC PROVIDER**

Run the following commands to use the correct location of the EKM DLL:

```
CREATE CRYPTOGRAPHIC PROVIDER EKM_Prov
FROM FILE = 'C:\Program Files\Fortanix\KmsClient\FortanixKmsEkmProvi
der.dll' ;
GO
```
### Where,

• EKM\_Prov refers to the name of the provider defined by the user.

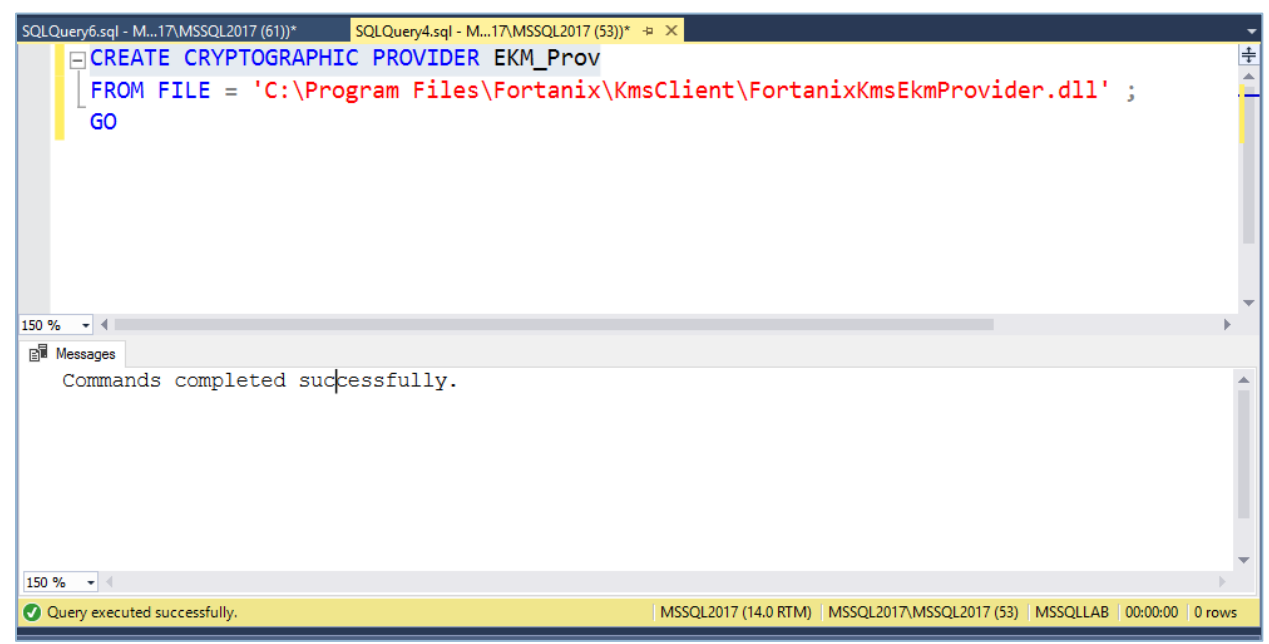

**FIGURE 6: CREATE CRYPTOGRAPHIC PROVIDER**

### <span id="page-7-0"></span>**3.3 CREATING CREDENTIALS**

This section describes the steps to create the credentials to generate the master key on the Fortanix DSM using the SQL admin.

The SQL admin requires permission to connect to Fortanix DSM to generate the key.

- 1. Perform the following steps to get the API key:
	- a. Log in to the Fortanix DSM.
	- b. From the UI left panel, click the **Apps** tab.
	- c. Click **COPY API KEY** to copy the API key of your application and then paste the DSM API key as the value for the SECRET parameter in the next command.

| $\equiv$       | <b>WFortanix</b>                              |                     |                |            | $\overline{\mathbf{P}}$ MSSQL-Test $\rightarrow$ | $\Box$ amit.thakur@fortanix.com $\sim$ |
|----------------|-----------------------------------------------|---------------------|----------------|------------|--------------------------------------------------|----------------------------------------|
| $\circledcirc$ | MSSQL-Test / Apps<br>鱼                        |                     |                |            |                                                  |                                        |
| 品              | Apps +                                        |                     | Q Search       |            |                                                  |                                        |
| $\blacksquare$ | <b>E DELETE SELECTED</b><br>DISABLE<br>ENABLE |                     |                |            |                                                  | <b>EDOWNLOAD CSV</b>                   |
| 多              | $\Box$<br>Name $\triangle$                    | Credentials         | Cert Expires & | $Groups -$ | Security Objects &                               | Description<br>券                       |
|                | $\overline{2}$<br>test-app Rest API<br>п      | <b>COPY API KEY</b> | N/A            | 2014-test  | $\circ$                                          |                                        |
| $^{\circledR}$ |                                               |                     |                |            |                                                  |                                        |
| $^*$           |                                               |                     |                |            |                                                  |                                        |
| 郾              | Version 3.9.1254 & Report a problem           |                     |                |            |                                                  | <b><i>U</i></b> Fortanix               |
| ఴ              |                                               |                     |                |            |                                                  |                                        |
|                |                                               |                     |                |            |                                                  |                                        |
|                |                                               |                     |                |            |                                                  |                                        |
|                |                                               |                     |                |            |                                                  |                                        |
|                |                                               |                     |                |            |                                                  |                                        |

**FIGURE 7: COPY API KEY**

2. Run the following commands to create a credential using the copied API key in your SQL Server Studio that will be used by the system administrators:

```
CREATE CREDENTIAL sa_ekm_tde_cred
WITH IDENTITY = 'Identity1',
SECRET = '<DSM API KEY>' 
FOR CRYPTOGRAPHIC PROVIDER EKM Prov ;
GO
```
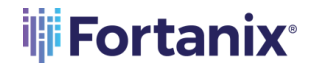

# **THE FORTANIX** DSM WITH MSSQL TDE INTEGRATION - BACKUP & RESTORE

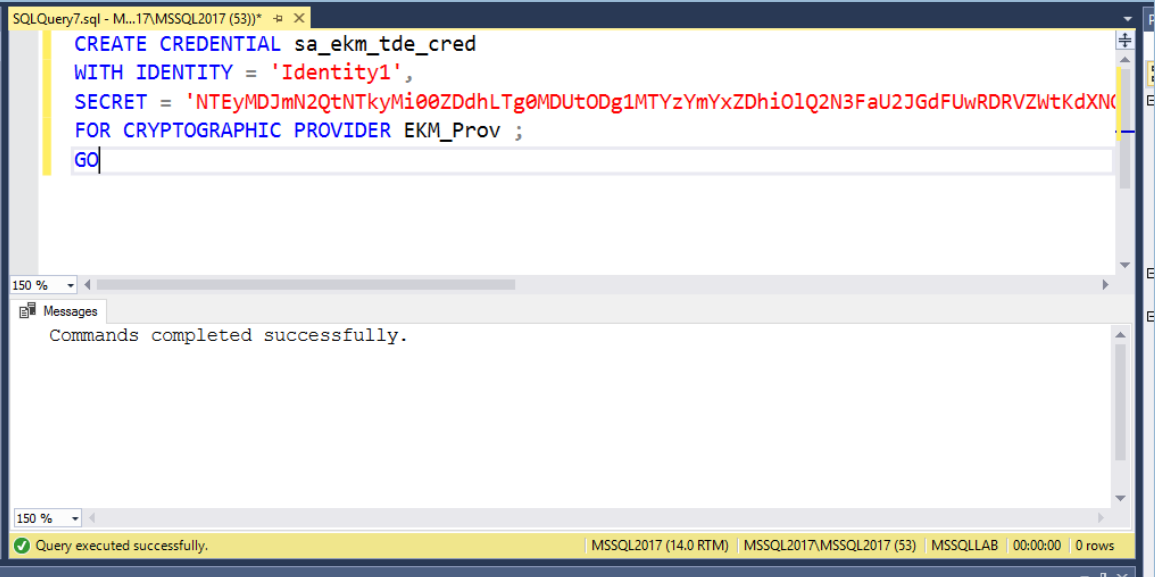

**FIGURE 8: CREATE CREDENTIAL**

3. Add the credential to a high privileged user such as your own domain login in the

format [DOMAIN\login]:

```
ALTER LOGIN EC2AMAZ-1RDPAEU\Administrator
ADD CREDENTIAL "sa ekm tde cred";
GO
```
Run the following commands in case there is no domain, and the machine is part of a workgroup or standalone:

```
ALTER LOGIN LOCALHOST\Administrator
ADD CREDENTIAL "sa_ekm_tde_cred";
GO
```
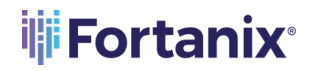

# **THE FORTANIX** DSM WITH MSSQL TDE INTEGRATION - BACKUP & RESTORE

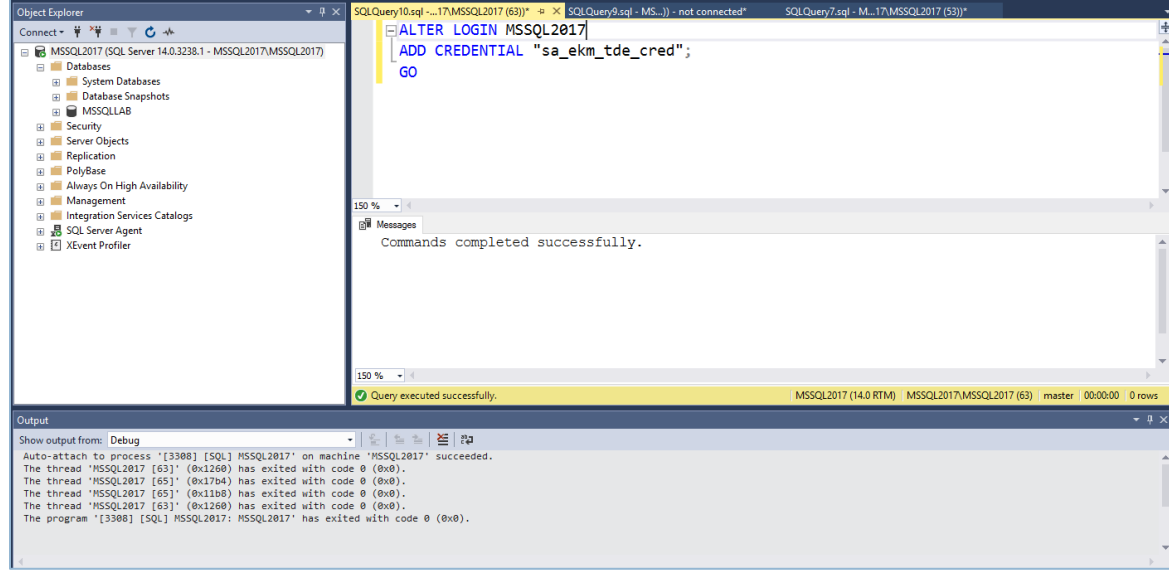

**FIGURE 9: COMMAND FOR NO DOMAIN**

If you are not an administrator and hence unable to alter the login, open the Object

Explorer and map the credentials as shown in the following image:

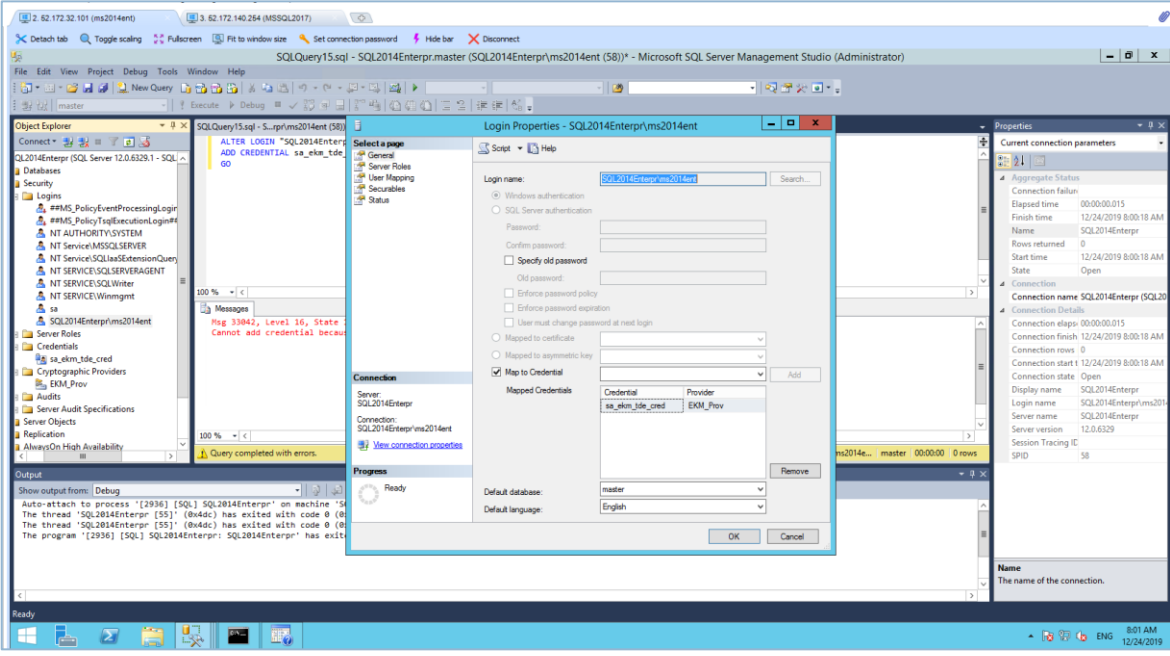

**FIGURE 10: MAP CREDENTIALS**

### <span id="page-10-0"></span>**3.4 CREATING ASYMMETRIC KEY**

The MSSQL admin has the credentials associated with creating the Master Encryption Key (MEK) on Fortanix DSM. This section describes the steps to create the asymmetric key from the existing key in the Fortanix DSM.

Run the following commands to create an asymmetric key stored inside the EKM provider:

```
USE master
CREATE ASYMMETRIC KEY ekm_login_key FROM PROVIDER EKM_Prov
WITH PROVIDER KEY NAME='SQL Server Key',
CREATION DISPOSITION = OPEN EXISTING;
GO
```
# **NOTE:**

- ekm login key is the key name on SQL server created on the source server.
- SQL Server Key is the key name on Fortanix DSM created on the source server.

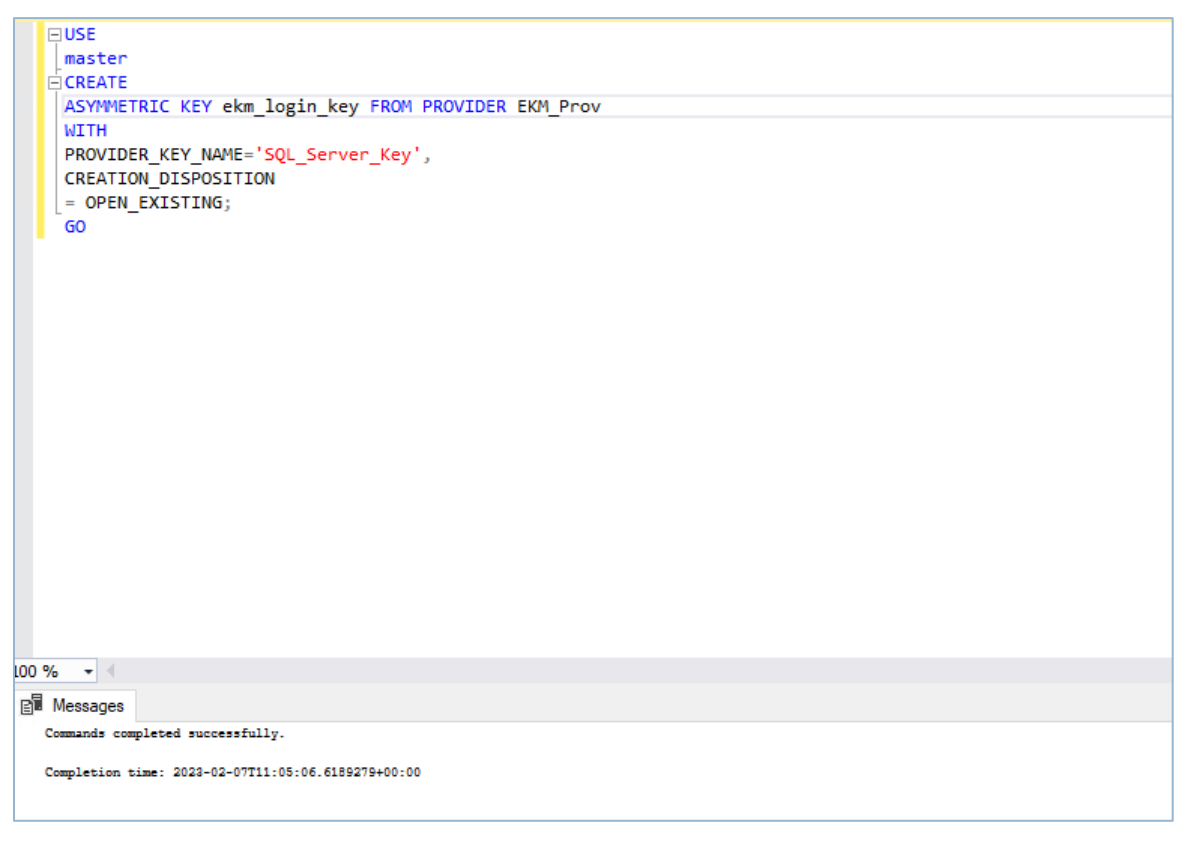

**FIGURE 11: CREATING ASYMMETRIC KEY**

### <span id="page-11-0"></span>**3.5 CREATING CREDENTIALS (DB ENGINE)**

Run the following commands to create a credential that will be used by the database engine:

```
USE master;
CREATE CREDENTIAL ekm_tde_cred
WITH IDENTITY = 'Identity2',
SECRET = '<DSM API KEY>'
FOR CRYPTOGRAPHIC PROVIDER EKM Prov;
```
### Where,

- ekm\_tde\_cred refers to the name of the credentials.
- Identity2 refers to the identity name. The value can be any name.
- EKM\_Prov refers to the Fortanix EKM Provider.
- SECRET refers to the Fortanix DSM API key.

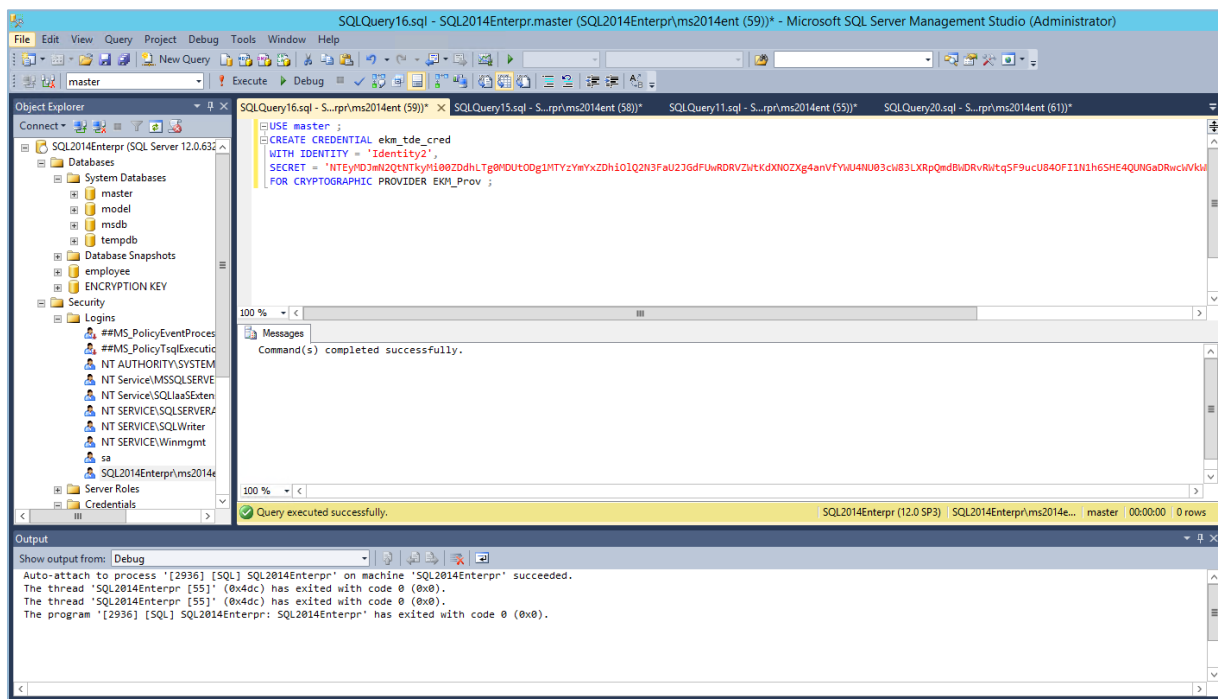

**FIGURE 12: CREATE CREDENTIAL FOR DATABASE ENGINE**

### <span id="page-12-0"></span>**3.6 CREATING LOGIN (DB ENGINE)**

Run the following commands to add a login used by TDE and add the new credential to the login:

```
CREATE LOGIN EKM_Login
FROM ASYMMETRIC KEY ekm login key ;
GO
ALTER LOGIN EKM_Login
ADD CREDENTIAL ekm tde cred ;
GO
```
Where,

- ekm login key refers to the master key alias on the MSSQL database. This key is already created in "Section 3.4- Creating Asymmetric Keys".
- EKM Login refers to the login name.
- ekm tde cred refers to the key created on the Fortanix DSM. This credential is already created in "Section 3.3- Creating Credentials".

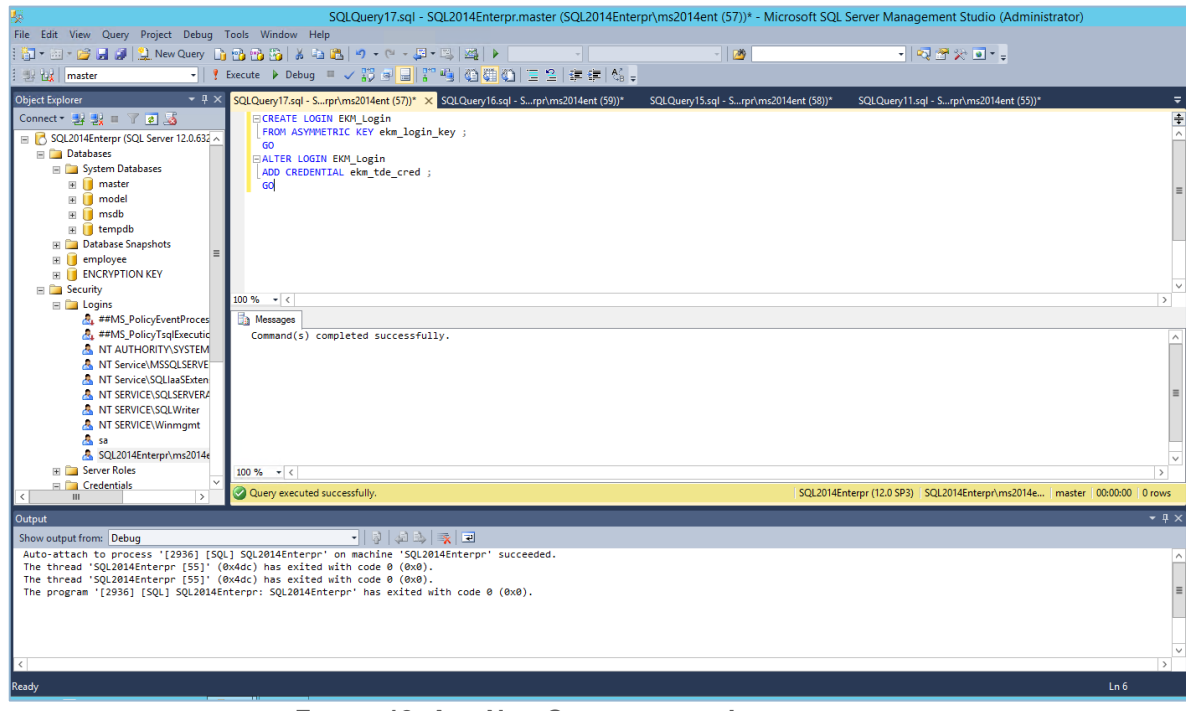

**FIGURE 13: ADD NEW CREDENTIAL TO LOGIN**

# <span id="page-13-0"></span>**4.0 RESTORING THE ENCRYPTED DATABASE**

This section describes the steps for restoring the encrypted backup on the target server. When the backup is encrypted with TDE at the time of restoration, the database tries to unlock the DEK using MEK. The SQL server starts the restoration process only if the respective master key is available on the database.

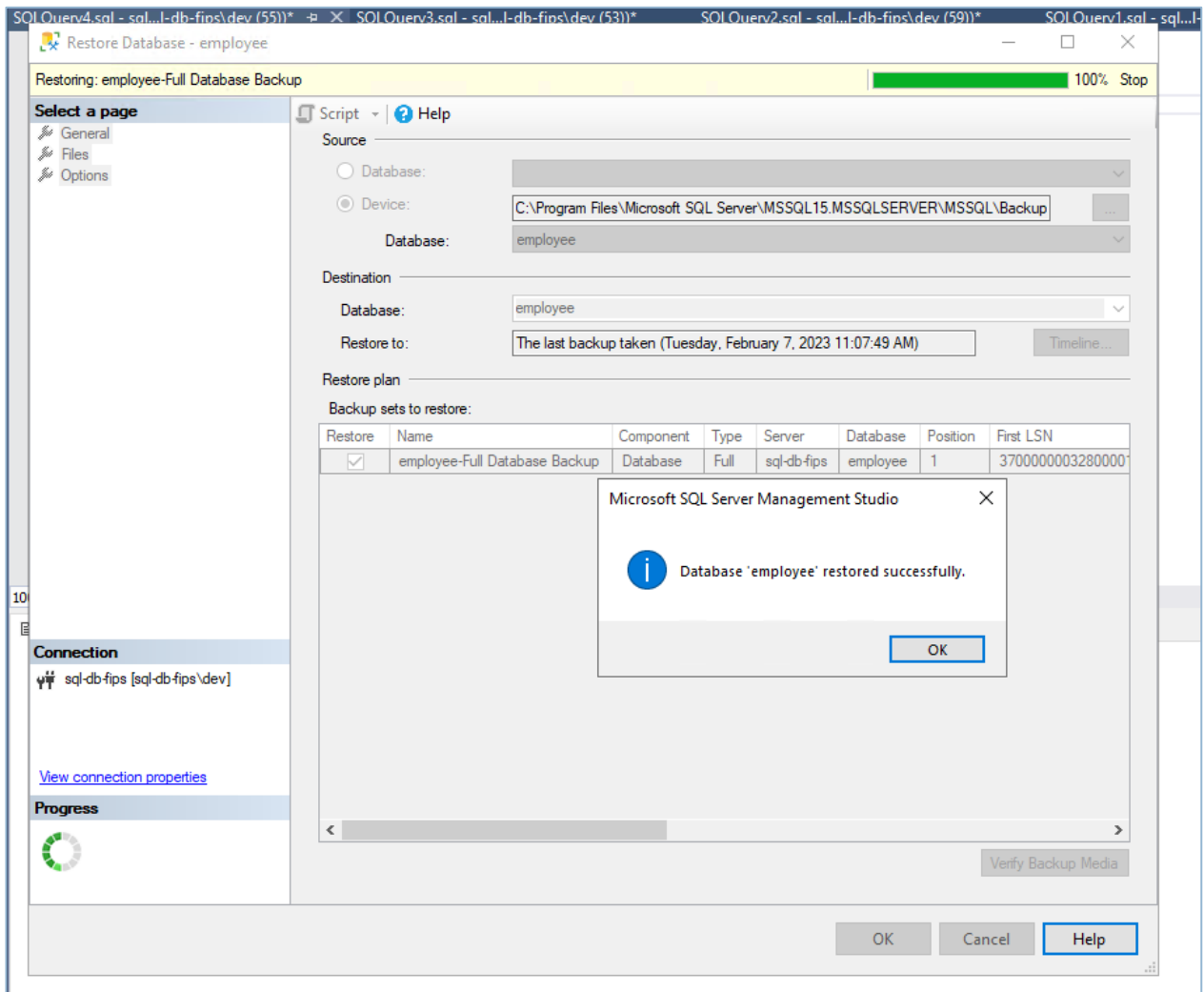

**FIGURE 14: RESTORING DATABASE**

## <span id="page-14-1"></span><span id="page-14-0"></span>**5.0 DOCUMENT INFORMATION**

### **5.1 DOCUMENT LOCATION**

The latest published version of this document is located at the URL: https://support.fortanix.com/hc/en-us/articles/12782302548500-Data-Security-Manager-with-Microsoft-SQL-Server-TDE-Guide-Backup-Restore

### <span id="page-14-2"></span>**5.2 DOCUMENT UPDATES**

This document will typically be updated on a periodic review and update cycle.

For any urgent document updates, please send an email to: [support@fortanix.com](mailto:support@fortanix.com)

© 2016 – 2023 Fortanix, Inc. All Rights Reserved.

Fortanix® and the Fortanix logo are registered trademarks or trade names of Fortanix, Inc. All other trademarks are the property of their respective owners.

**NOTICE**: This document was produced by Fortanix, Inc. (Fortanix) and contains information which is proprietary and confidential to Fortanix. The document contains information that may be protected by patents, copyrights, and/or other IP laws. If you are not the intended recipient of this material, please destroy this document and inform [info@fortanix.com](mailto:info@fortanix.com) immediately.